# **ColdFire® IAR C-SPY hardware debugger systems** User Guide

for Freescale's **ColdFire® Microcontroller Family**

# **COPYRIGHT NOTICE**

© Copyright 2007 IAR Systems. All rights reserved.

No part of this document may be reproduced without the prior written consent of IAR Systems. The software described in this document is furnished under a license and may only be used or copied in accordance with the terms of such a license.

#### **DISCLAIMER**

The information in this document is subject to change without notice and does not represent a commitment on any part of IAR Systems. While the information contained herein is assumed to be accurate, IAR Systems assumes no responsibility for any errors or omissions.

In no event shall IAR Systems, its employees, its contractors, or the authors of this document be liable for special, direct, indirect, or consequential damage, losses, costs, charges, claims, demands, claim for lost profits, fees, or expenses of any nature or kind.

#### **TRADEMARKS**

IAR, IAR Systems, IAR Embedded Workbench, IAR MakeApp, C-SPY, visualSTATE, From Idea To Target, IAR KickStart Kit and IAR PowerPac are trademarks or registered trademarks owned by IAR Systems AB.

 $F$ reescale $T^{\rm M}$  and the Freescale logo are trademarks of Freescale Semiconductor, Inc.

Microsoft and Windows are registered trademarks of Microsoft Corporation.

All other product names are trademarks or registered trademarks of their respective owners.

## **EDITION NOTICE**

First edition: September 2007

Part number: CSCFB-1

This guide applies to version 1.x of ColdFire IAR Embedded Workbench®.

Internal reference: ISUD.

# **Contents**

# Introduction to C-SPY® hardware debugger systems 1

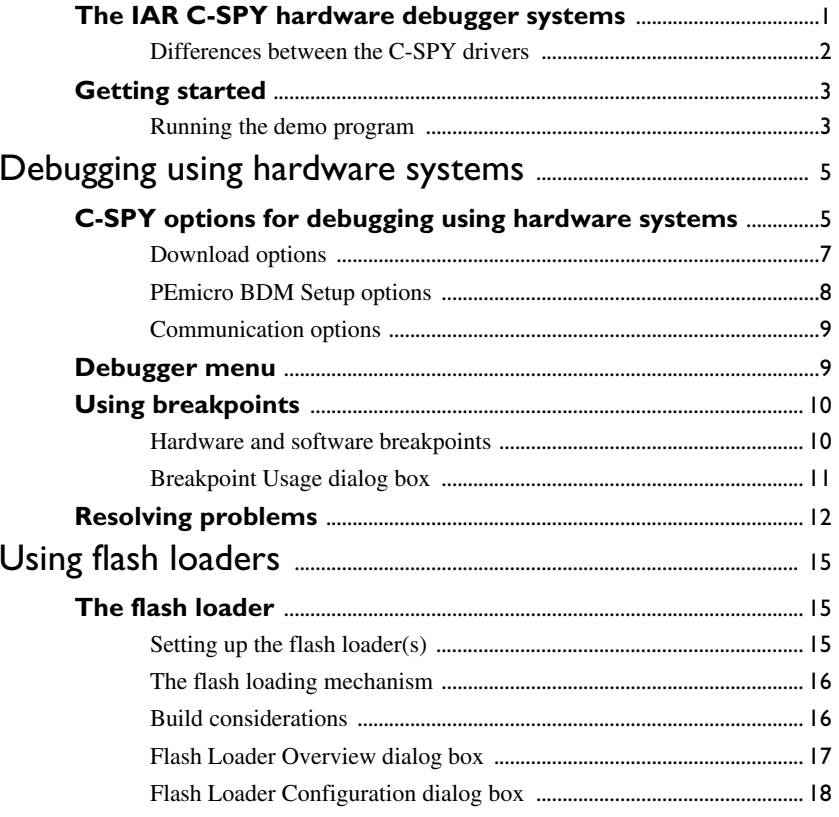

**iv**

# <span id="page-4-0"></span>**Introduction to C-SPY® hardware debugger systems**

This guide introduces you to the ColdFire IAR C-SPY hardware debugger systems and to how they differ from the IAR C-SPY Simulator.

This guide assumes that you already have some working knowledge of the target system you are using, as well as some working knowledge of the IAR C-SPY Debugger. For a quick introduction, see the tutorials in the *IAR Embedded Workbench® IDE User Guide*.

Note that a few additional features may have been added to the software after this guide was written. The release notes available in the file cscfb.htm provide the latest information.

# <span id="page-4-1"></span>**The IAR C-SPY hardware debugger systems**

The C-SPY Debugger consists of both a generic part which provides a basic set of C-SPY features, and a driver. The C-SPY driver is the part that provides communication with and control of the target system. The driver also provides a user interface—special menus, and dialog boxes—to the functions provided by the target system.

For further details about the concepts that are related to the IAR C-SPY Debugger, see the *IAR Embedded Workbench® IDE User Guide*.

The IAR C-SPY Debugger for the ColdFire microcontroller supports evaluation boards that have a standardized 6-pin BDM (background debug mode) connector or a standardized 26-pin BDM connector. Background debug mode is used for system development, in-circuit testing, field testing, and programming.

The IAR C-SPY Debugger for the ColdFire microcontroller are available with drivers for the following hardware debug interfaces:

- J-Link for ColdFire® Processors (IAR Systems)
- J-Link ColdFire BDM 26 (Segger Microcontroller Systeme)
- USB Multilink (P&E Microcomputer Systems)
- Cyclone PRO and Cyclone MAX (P&E Microcomputer Systems).

In addition to the C-SPY driver, a hardware interface driver DLL is used for communicating with the BDM interface. This driver communicates with the BDM interface module over a parallell, serial, Ethernet, or USB connection.

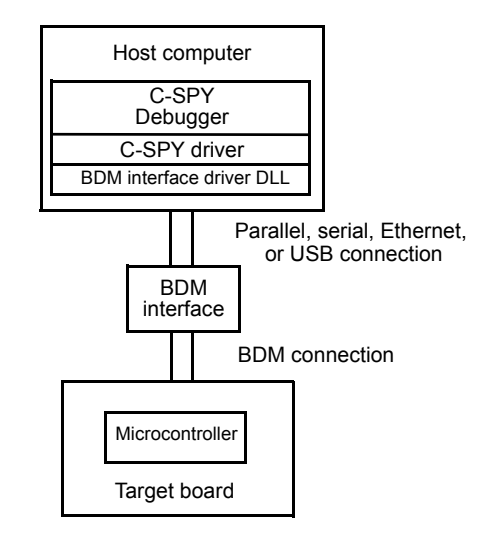

*Figure 1: C-SPY BDM debugger communication overview*

# <span id="page-5-0"></span>**DIFFERENCES BETWEEN THE C-SPY DRIVERS**

The following table summarizes the key differences between the C-SPY drivers:

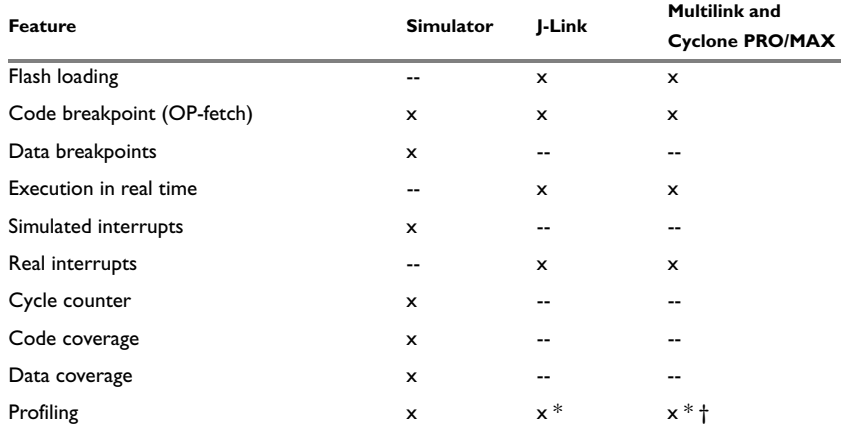

*Table 1: Differences between available C-SPY drivers* 

**\* Cycle counter statistics are not available.**

**† Profiling works provided that enough breakpoints are available.**

# <span id="page-6-0"></span>**Getting started**

In this example, a demo project is set up for the IAR Systems MCF52223-SK board and for the Freescale M52223EVB board, where the LEDs are connected to a general purpose I/O port. When you run the demo program, the LEDs will blink.

You can find two ready-made workspaces, JLINK demo.eww and PEBDM demo.eww, together with source files in the cf\src\examples directory.

There are two projects, one each for the two evaluation boards. The first project contains the LCDmain.c file, which sends out data to PORTAN. The second project contains the GPIOmain.c file, which sends out data to PORTTC.

**Note:** The procedure in this example can be applied to other evaluation boards as well.

## <span id="page-6-1"></span>**RUNNING THE DEMO PROGRAM**

To run the demo program, follow this procedure.

- **1** To open the demo workspace:
	- Choose **Help>Startup Screen**
	- Click **Example workspaces** to open the **Open Example Workspace** dialog box
	- To open the workspace, choose either **JLINK\_demo** or **PEBDM\_demo** depending on your debug interface.
- **2** In the workspace window, select either the **lcd** or the **gpio** project, for J-Link or P&E BDM respectively. Choose **Project>Options**. In addition to the factory settings, make sure the following options are selected:

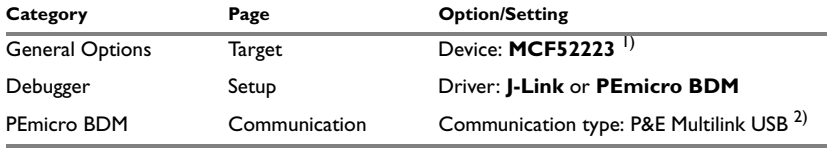

*Table 2: Project options for C-SPY debugger example* 

**1) A default linker command file (**xcl**) and device description file (**ddf**) will automatically be used depending on your choice of device.**

**2) If you use a different communication type, you may have to specify a port, accordingly.**

For further details about the C-SPY options and how to configure C-SPY to interact with the target board, see *[C-SPY options for debugging using hardware systems](#page-8-2)*, page 5.

Click OK to close the **Options** dialog box.

- **3** Click the **Make** button to compile and link the program, which should build without any diagnostic messages.
- **4** Start C-SPY by clicking the **Debug** button or by choosing **Project>Debug**. While debugging, useful information is displayed in the Debug Log message window. To open this window, choose **View>Messages>Debug Log**.

If C-SPY should fail to establish contact with the target hardware, see *[Resolving](#page-15-1)  [problems](#page-15-1)*, page 12.

**5** Set a breakpoint on line:

delay(100);

**Note:** The number of physical hardware breakpoints used when setting breakpoints is limited. To read more about this, see *[Using breakpoints](#page-13-2)*, page 10.

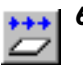

- **6** Click the **Go** button a few times to see how the LEDs on the board change as different values are written to the port.
- **7** To see the LEDs blink continuously, remove the breakpoint and press **Go**.
- **8** Click the **Break** button to stop execution.

# <span id="page-8-0"></span>**Debugging using hardware systems**

This chapter describes the options, settings, and configurations needed for using the C-SPY hardware debugger systems. The application can be run in real-time when using these features, which provides a powerful tool for locating problems in the application or the hardware. More specifically, this chapter contains the following sections:

- [C-SPY options for debugging using hardware systems](#page-8-1)
- [Debugger menu](#page-12-1)
- [Using breakpoints](#page-13-0)
- [Resolving problems.](#page-15-0)

# <span id="page-8-2"></span><span id="page-8-1"></span>**C-SPY options for debugging using hardware systems**

Before you start any C-SPY hardware debugger you must set some options for the debugger system—both generic options and options required for the specific system you are using. Follow this procedure:

- **1** To open the **Options** dialog box, choose **Project>Options**.
- **2** To set C-SPY generic options, select **Debugger** from the **Category** list.
- **3** On the **Setup** page, select the appropriate C-SPY driver from the **Driver** list. Choose between:
	- **J-Link** for one of the interfaces from either IAR Systems or from Segger
	- or **PEmicro BDM** for any of the interfaces from P&E.

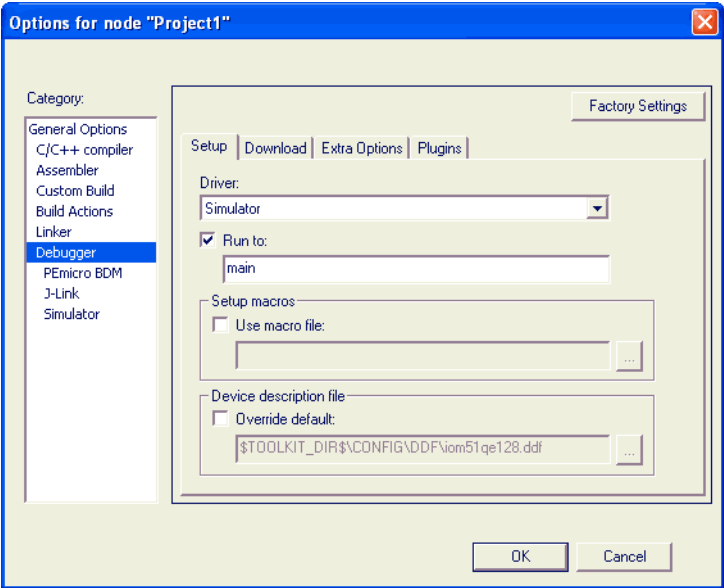

*Figure 2: Project options dialog box*

For information about the settings **Setup macros**, **Run to**, and **Device descriptions**, as well as for information about the pages **Extra Options** and **Plugins**, see the *IAR Embedded Workbench® IDE User Guide*.

Note that a default linker command file and device description file are automatically selected depending on your selection of device on the **General Options>Target** page. Use the **Override device description file** check box and the browse button if you want to override the default device description file.

- **4** To set options for the download, click the **Download** tab. For details about these options, see *[PEmicro BDM Setup options](#page-11-0)*, page 8.
- **5** To set the options specific to the P&E interfaces, select **PEmicro BDM** from the **Category** list. Note that these options are only available when you have selected **PEmicro BDM** from the **Driver** list on the **Debugger>Setup** page.

**Note:** There are no options specific to J-Link required.

- **6** To set options for the P&E interface, click the **Setup** tab. For details about these options, see *[PEmicro BDM Setup options](#page-11-0)*, page 8.
- **7** To set the options for communication, click the **Communication** tab. For details about these options, see *[Communication options](#page-12-0)*, page 9.
- **8** When you have set all the required options, click **OK** in the **Options** dialog box.

# <span id="page-10-0"></span>**DOWNLOAD OPTIONS**

The **Download** page contains the options for configuring the download.

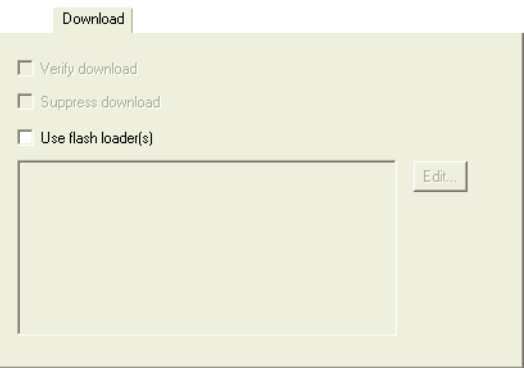

*Figure 3: Download page*

#### **Verify download**

Use this option to check every byte after loading to verify the download and that the memory of the target hardware is writable and mapped in a consistent way. A warning message will be generated if there are any errors during download.

#### **Suppress download**

Use this option to disable download. This option is useful if you already have your application in memory and you want to:

- minimize the number of times you write to flash
- disable the time-consuming download.

The implicit RESET performed at C-SPY startup is not disabled.

# **Use flash loader(s)**

Use the **Use flash loader(s)** option to use one or several flash loaders for downloading your application to flash memory. If a flash loader is available for the selected device, it will be used as default. Press the **Edit** button to open the **Flash Loader Overview** dialog box.

To read more about flash loaders, see *[Using flash loaders](#page-18-3)*, page 15.

# <span id="page-11-0"></span>**PEMICRO BDM SETUP OPTIONS**

The **Setup** page contains the options for debugging using a P&E interface.

# Setup External Clock Rate:  $80$  MHz

*Figure 4: PEmicro BDM page*

## **External Clock Rate**

Use this option to set a value of the external clock rate.

# <span id="page-12-0"></span>**COMMUNICATION OPTIONS**

The **Communication** page contains all the communication options.

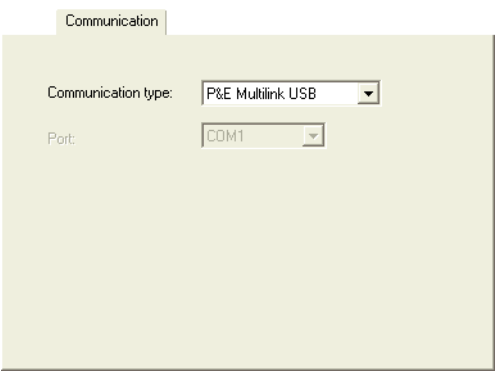

*Figure 5: Communication page*

The following settings are available:

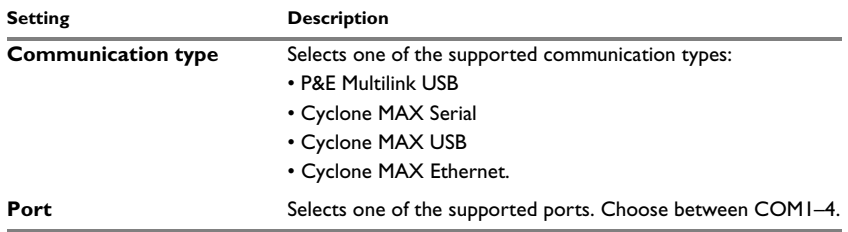

*Table 3: Serial Communication options*

# <span id="page-12-1"></span>**Debugger menu**

When running any of the C-SPY hardware debugger systems, a dedicated menu appears.

 $\checkmark$  Breakpoint usage...

*Figure 6: Debugger menu*

The following command is available on the menu:

**Breakpoint usage** Opens the Breakpoint Usage window, see *[Breakpoint Usage dialog box](#page-14-0)*, [page 11.](#page-14-0)

# <span id="page-13-2"></span><span id="page-13-0"></span>**Using breakpoints**

This section provides information about breakpoints specific to the debugger system you are using. The following is described:

- *[Hardware and software breakpoints](#page-13-1)*, page 10
- *[Breakpoint Usage dialog box](#page-14-0)*, page 11.

For information about the different methods for setting breakpoints, the facilities for monitoring breakpoints, and the different breakpoint consumers, see the *IAR Embedded Workbench® IDE User Guide*.

# <span id="page-13-1"></span>**HARDWARE AND SOFTWARE BREAKPOINTS**

The physical breakpoint used on the target can be one of two types—*hardware* and *software*.

This table summarizes the characteristics of hardware and software breakpoints:

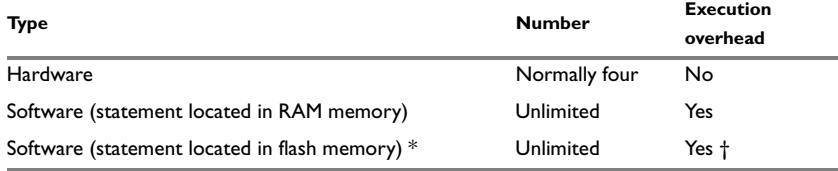

*Table 4: Hardware and software breakpoints*

**\* Software breakpoints in flash memory is only possible when using the J-Link interface. † Slightly more overhead than for software breakpoints in RAM memory.**

For the J-Link interfaces, C-SPY will use a hardware breakpoint if available; if not available, a software breakpoint is used.

For the P&E interfaces, C-SPY will initially always try to use a software breakpoint. If this is not possible, because your application is not located in read/write memory, C-SPY will try to use a hardware breakpoint. If all hardware breakpoints are occupied, C-SPY will issue a message in the Debug Log window. You can get information about the used breakpoints in the **Breakpoints Usage** dialog box.

#### **Hardware breakpoints**

Hardware breakpoints are available in the microcontroller and can be set in any type of memory (RAM, ROM, or flash). The number of breakpoints is normally four.

#### **Software breakpoints**

For the J-Link interfaces, software breakpoints can be used if the statement is located in either RAM or flash memory. Software breakpoints imply some execution overhead, which will be slightly more for flash memory than for RAM memory.

For P&E interfaces, software breakpoints can only be used when the statement you want to set a breakpoint on is located in read/write memory. This means that you have to temporarily link your application, or parts of it, so that it is located in read/write memory.

Software breakpoints are implemented in such a way that they temporarily substitute the actual instruction with the HALT instruction. Before resuming execution, the original instruction will be restored. This will generate execution time overhead when running an application.

**Note:** It is not possible to set software breakpoints on consecutive 1-byte instructions.

## <span id="page-14-0"></span>**BREAKPOINT USAGE DIALOG BOX**

The **Breakpoint Usage** dialog box—available from the driver-specific menu—lists all active breakpoints.

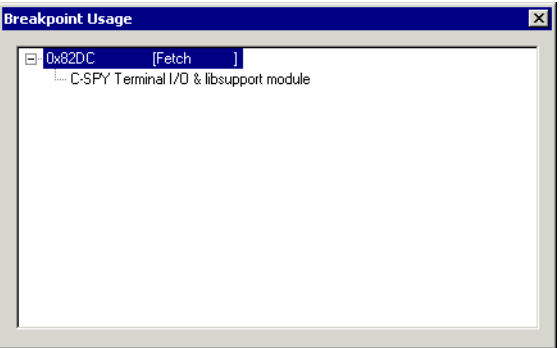

*Figure 7: Breakpoint Usage dialog box*

In addition to listing all breakpoints that you have defined, this dialog box also lists the internal breakpoints that the debugger is using.

For each breakpoint in the list, the address and access type are shown. Each breakpoint in the list can also be expanded to show its originator.

# <span id="page-15-1"></span><span id="page-15-0"></span>**Resolving problems**

Debugging using a hardware debugger system requires interaction between many systems, independent from each other. For this reason, it can be a complex task to set up this debug system. If something goes wrong, it may at first be difficult to locate the cause of the problem.

This section includes suggestions for resolving the most common problems that can occur when debugging.

For problems concerning the operation of the evaluation board, refer to the documentation supplied with it, or contact your hardware distributor.

# **WRITE FAILURE DURING LOAD**

There are several possible reasons for write failure during load. The two most common are that your application has been incorrectly linked or that the wrong device description file is used.

Check that you are using correct files.

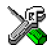

If you are using the IAR Embedded Workbench IDE, both of these files are automatically selected based on your choice of device:

- Choose **Project>Options**
- Select the **General Options** category
- Click the **Target** tab
- Choose the appropriate device from the **Device** drop-down menu.

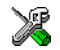

To override the default DDF file, see *[C-SPY options for debugging using hardware](#page-8-1)  systems*[, page 5](#page-8-1). To override the default linker command file:

- Choose **Project>Options**
- Select the **Linker** category
- Click the **Config** tab
- Choose the appropriate linker command file in the **Linker command file** field.

# **NO CONTACT WITH THE TARGET HARDWARE**

There are several possible reasons for C-SPY to fail to establish contact with the target hardware.

- Check the communication devices on your host computer
- Verify that the cable is properly plugged in and not damaged or of the wrong type
- Verify that the target chip is properly mounted on the evaluation board
- Make sure that the evaluation board is supplied with sufficient power
- Check that the correct options for communication have been specified in the IAR Embedded Workbench; see *[Communication options](#page-12-0)*, page 9

● Examine the linker command file to make sure that the application has not been linked to the wrong address.

Resolving problems

# <span id="page-18-3"></span><span id="page-18-0"></span>**Using flash loaders**

This chapter describes the flash loader, what it is and how to use it.

# <span id="page-18-1"></span>**The flash loader**

A flash loader is an agent that is downloaded to the target. It fetches your application from the C-SPY debugger and programs it into flash memory. The flash loader uses the file I/O mechanism to read the application program from the host. You can select one or several flash loaders, where each flash loader loads a selected part of your application. This means that you can use different flash loaders for loading different parts of your application.

The flash loader API, documentation, and implementation templates are available to make it possible for you to implement your own flash loader.

# <span id="page-18-2"></span>**SETTING UP THE FLASH LOADER(S)**

To use a flash loader for downloading your application:

- **1** Choose **Project>Options**.
- **2** Choose the **Debugger** category and click the **Download** tab.
- **3** Select the **Use Flash loader(s)** option, and click the **Edit** button.
- **4** The **Flash Loader Overview** dialog box lists all currently available flash loaders; see *[Flash Loader Overview dialog box](#page-20-0)*, page 17. You can either select a flash loader or open the **Flash Loader Configuration** dialog box.

In the **Flash Loader Configuration** dialog box, you can configure the download. For reference information about the different flash loader options, see *[Flash Loader](#page-21-0)  [Configuration dialog box](#page-21-0)*, page 18.

# **Setting up the target system using a C-SPY macro file**

You can use a C-SPY macro to set up the target system before loading the flash loader to RAM. One example when this is useful is for targets where the RAM is not functional after reset; the macro is used for setting up the necessary registers for proper RAM operation.

The following criteria must be met for a macro function to be executed before downloading the flash loader:

● The macro file must be located in the same directory as the flash loader

- $\bullet$  The macro file must have the filename extension mac
- The name of the macro file must be the same as the flash loader
- The setup macro function execUserFlashInit must be defined in the macro file. This macro function is called from the debugger before the flash loader is loaded into RAM. Note that debugging while when the flash loader is running as an application, the setup macro execUserPreload must be used instead of execUserFlashInit.

## <span id="page-19-0"></span>**THE FLASH LOADING MECHANISM**

When the **Use flash loader(s)** option is selected and one or several flash loaders have been configured, the following steps will be performed when the debug session starts:

- **1** C-SPY downloads the flash loader into target RAM.
- **2** C-SPY starts execution of the flash loader.
- **3** The flash loader opens the file holding the application code.
- **4** The flash loader reads the application code and programs it into flash memory.
- **5** The flash loader terminates.
- **6** C-SPY switches context to the user application.

The steps 1 to 5 are performed for each selected flash loader.

## <span id="page-19-1"></span>**BUILD CONSIDERATIONS**

When you build an application that will be downloaded to flash, special consideration is needed. Two output files must be generated. The first is the usual UBROF file (d68) that provides the debugger with debug and symbol information. The second file is a simple-code file (filename extension sim) that will be opened and read by the flash loader when it downloads the application to flash memory.

The simple-code file must have the same path and name as the UBROF file except for the filename extension.

To create the extra output file, choose **Project>Options** and select the **Linker** category. Select the **Allow C-SPY-specific extra output file** option. On the **Extra Output** page, select the **Generate extra output file** option. Choose the **simple-code** output format and the format variant **None**. Do not override the default output file. For reference information about these options, see *Output*, page 405.

# <span id="page-20-0"></span>**FLASH LOADER OVERVIEW DIALOG BOX**

The **Flash Loader Overview** dialog box—available from the **Debugger>Download** page—lists all defined flash loaders. If you have selected a device on the **General Options>Target** page for which there is a flash loader, this flash loader is by default listed in the **Flash Loader Overview** dialog box.

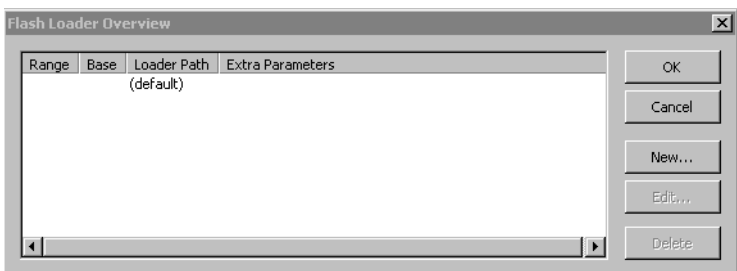

*Figure 8: Flash Loader Overview dialog box*

The following function buttons are available:

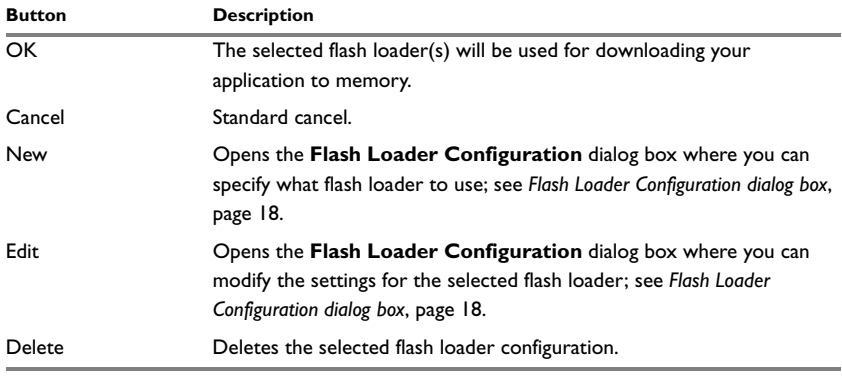

*Table 5: Function buttons in the Flash Loader Overview dialog box* 

# <span id="page-21-0"></span>**FLASH LOADER CONFIGURATION DIALOG BOX**

In the **Flash Loader Configuration** dialog box—available from the **Flash Loader Overview** dialog box—you can configure the download.

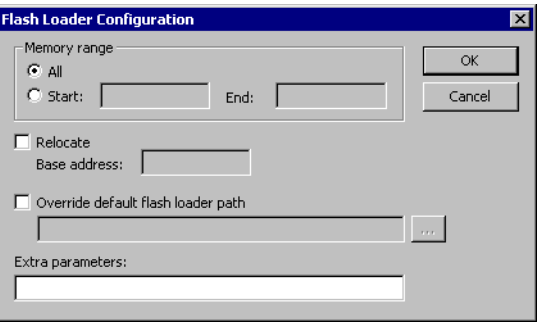

*Figure 9: Flash Loader Configuration dialog box*

#### **Memory range**

Use the **Memory range** options to specify the part of your application to be downloaded to flash memory. Choose between:

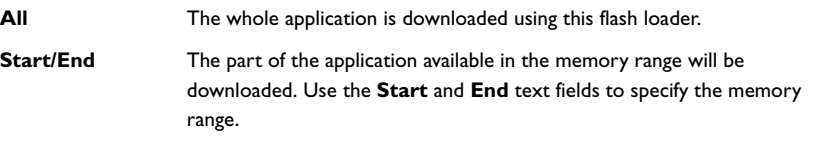

# **Relocate**

Use the **Relocate** option to override the default flash base address. The default base address used for writing the first byte—the lowest address—to flash is specified in the linker command file used for your application. However, it can sometimes be necessary to override the flash base address and start at a different location in the address space. This can, for example, be necessary for devices that remap the location of the flash memory.

Use the **Base address** text box to specify a numeric value for the new base address. You can use the following numeric formats:

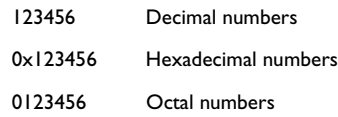

# **Override default flash loader path**

A default flash loader is selected based on your choice of device on the **General Options>Target** page. To override the default flash loader, select **Override default flash loader path** and specify the path to the flash loader you want to use. A browse button is available for your convenience.

#### **Extra parameters**

A flash loader can define its own set of specific options. Use this text box to specify options to control the flash loader.